Email: techsupport@ampedwireless.com

READ FIRST

High Power Wireless-N 600mW Gigabit Dual Band Router

## R20000G

### (If you have one) Disconnect your existing router from your computer, your

Disconnect & Power Off your Existing Router

broadband modem and its power outlet. If you do not have an existing router please continue to Step 2.

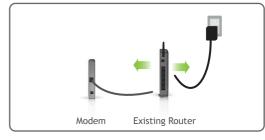

# Power off the modem by disconnecting the modem's power

Power Off your Modem

adapter from the power outlet. If your modem has a backup battery, remove the backup battery from your modem. Do NOT power on your modem until Step 4.

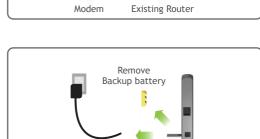

### Use the included blue Ethernet cable and connect one end of the cable to your modem.

Connect the High Power Router to your Modem

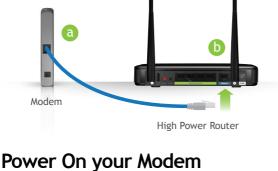

Connect the other end of the cable to the blue Modem port on the High Power Router.

Do NOT connect the power adapter to the High Power Router at this time.

Reinsert Backup battery

# (if available) to power on the modem.

Allow a minute or two for the modem to initiate.

Plug in the power adapter and reinsert the backup battery

Power On the High Power Router and Connect it to your Computer

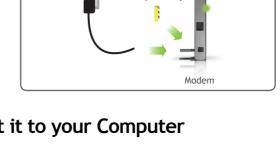

an available network port on your computer.

Attach the Power Adapter to the High Power

port and a power outlet.

### Attach the two included Antennas. Connect the included grey Ethernet cable to

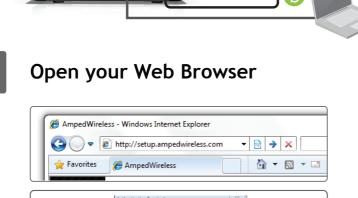

The server setup.ampedwireless.com requires a username and password. The server says: the High Power Router.

Log In Cancel

Enter the setup web address into your browser:

http://setup.ampedwireless.com

**PWR** 

Router's

If the URL fails to open, then try: http://192.168.3.1 When prompted, enter the login and password: LOGIN:

PASSWORD: admin

admin

# IF YOU HAVE PROBLEMS ACCESSING THE WEB MENU...

Welcome to the Smart Setup Wizard

Accessing the setup menu does not require Internet access. The menu is served from the Router.

Disable any third party firewalls that your computer may have on (e.g., Norton/ZoneAlarm/Windows Defender). Check to see that your computer is NOT connected to any wireless networks.

The Smart Setup Wizard will guide you Welcome to the Smart Setup Wizard through the following settings: The Amped Wireless High Power Wireless-N High Power Router provides high speed, long range wireless Internet access for your home or office. The Smart Setup Wizard will guide you through the

setup process to get you up and running.

Before we begin.

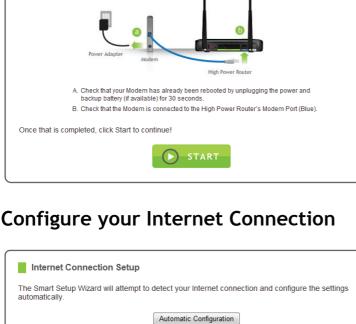

Wireless Settings

System Clock

Internet Connection Settings

- Click Start to begin.

# Manual Configuration

Select Manual Configuration if you wish to configure your settings manually.

Internet Connection > Automatic Configuration Successful The Smart Setup Wizard has successfully configured your Internet connection

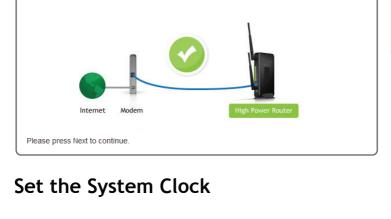

Update the System Clock for the High Power Router by clicking the Sync button below

Hour

Sync with your computer: Sync

Month Day Year

Minute

If there is a problem with the Automatic Configuration, the wizard will notify you of the issue. If you continue to have problems, contact

Automatically configure your Internet settings

by clicking on Automatic Configuration.

configure their connection manually by

If your Internet provider requires that you login before accessing the Internet, you will need to do so under Manual Configuration.

More advanced users may choose to

selecting Manual Configuration.

If the Automatic Configuration was successful, you will be directed to a Configuration Successful page. Click Next to continue.

our support department at 888-573-8820.

Click Sync to synchronize the System Clock with the time on your computer.

Click Next to continue.

network.

The System Clock is used for system logs

and setting schedules for Internet access.

# Configure your Wireless and Security Settings

Wireless Settings - 5.0GHz Network

5.0GHz Wireless Settings

Click Next to confirm your settings and continue

System Clock

# SSID Setup (Network ID) The identification name of your 5.0GHz wireless network is "Amped\_5.0GHz." This is the name that wireless users will use to connect to your wireless network. You may change the settings below:

Wireless Network ID (SSID): Amped\_5.0GHz

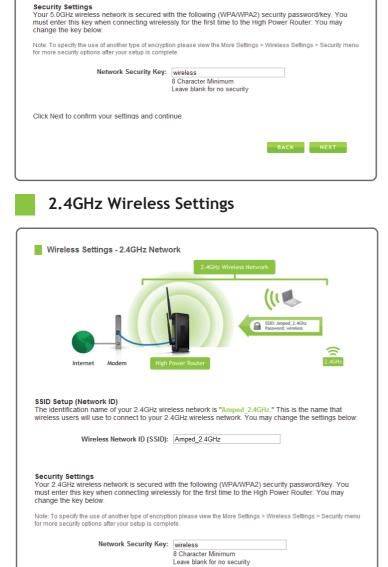

The default ID of your 5.0GHz wireless network is: Amped\_5.0GHz To change it, enter a new name in the SSID field. Users connecting wirelessly to the Router

will use this ID to identify your 5.0GHz wireless

The default Security Key (WPA/WPA2) of your

To change it, enter a new key in the Security Key

field. The key must be at least 8 characters long.

Click Next to apply your settings and continue

with the settings for your 2.4GHz network.

5.0GHz wireless network is: wireless

The default ID of your 2.4GHz wireless network is: Amped\_2.4GHz

To change it, enter a new name in the SSID field. Users connecting wirelessly to the Router will use this ID to identify your 2.4GHz wireless

network. The default Security Key (WPA/WPA2) of your 2.4GHz wireless network is: wireless

To change it, enter a new key in the Security Key

field. The key must be at least 8 characters long.

Click Next to apply your settings. The High

up to 1 minute. The page will automatically reload after the countdown. If it does not, you

Power Router will reboot. This process may take

may need to refresh the page manually or check your connection to the router.

Congratulations, the High Power Router is

now successfully configured, and your settings

Enjoy your Amped Network

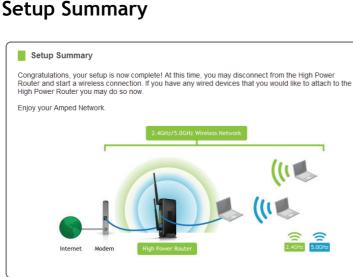

Click Next to confirm your settings and continue. The High Power Router will reboot and apply your

BACK NEXT

are now saved. You may now connect additional devices directly to the 4 wired ports on the back panel, or connect wirelessly to the High Power Router.

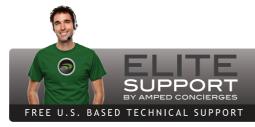

Need Help? Give us a call. Phone: 888-573-8820 Email: tech support@ampedwireless.com

v032012

# Web: www.ampedwireless.com/support

### **LED Indicator Information**

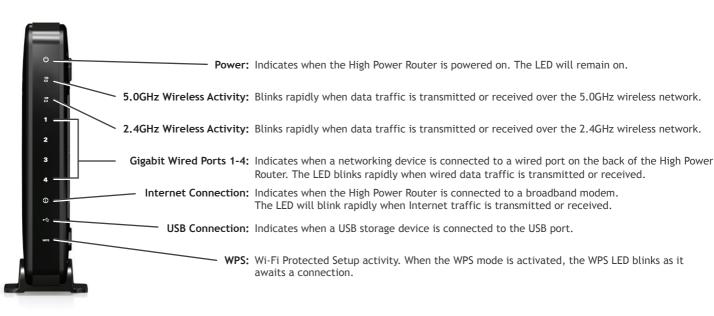

# Windows 7 and Vista

How to Connect Wirelessly to the High Power Router:

### A. Click on the Wireless icon to see available wireless networks (For Vista, click Start >

Connect To). Select "Amped\_2.4GHz" or "Amped\_5.0GHz" network and click Connect.

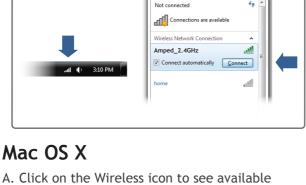

B. When prompted, enter the wireless security key "wireless" and click OK.

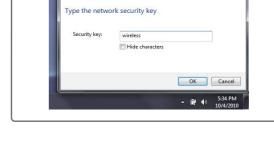

"Amped\_5.0GHz" network.

(Charged) Fri 11:50 I Turn AirPort Off

wireless networks. Select "Amped\_2.4GHz" or

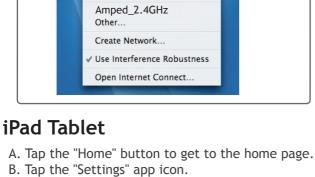

Closed Network Choose a security type and enter the name of the AirPort network to join with an optional password.

Network Name: Amped\_2.4GHz

Wireless Security: WPA Password

Password: ••••••

B. When prompted, enter the wireless

security key "wireless" and click OK.

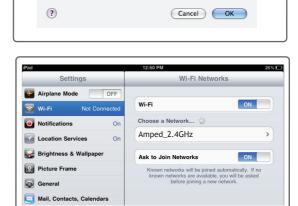

Show password

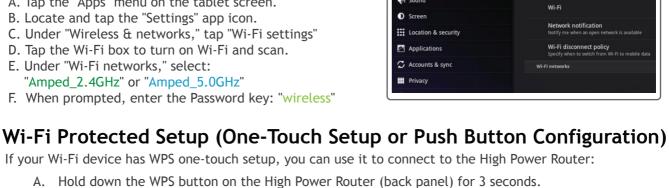

### C. Tap on Wi-Fi to enter the iPad's Wi-Fi settings. D. Toggle the Wi-Fi "On/Off" selector switch to "On" E. Under "Choose a Network," select:

**Android Tablet** 

F. When prompted, enter the wireless security key: "wireless"

A. Tap the "Apps" menu on the tablet screen. B. Locate and tap the "Settings" app icon.

"Amped\_2.4GHz" or "Amped\_5.0GHz'

- D. Tap the Wi-Fi box to turn on Wi-Fi and scan. E. Under "Wi-Fi networks," select:

C. Under "Wireless & networks," tap "Wi-Fi settings"

- F. When prompted, enter the Password key: "wireless"
- If your Wi-Fi device has WPS one-touch setup, you can use it to connect to the High Power Router:

"Amped\_2.4GHz" or "Amped\_5.0GHz"

The WPS LED will begin to blink. B. As it blinks, push the WPS button on your wireless adapter or enable WPS with the provided

### software for your wireless adapter. WPS will automatically configure the connection settings for your wireless adapter to connect to the High Power Router.

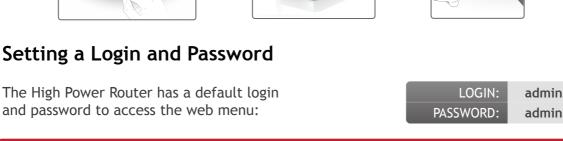

This login/password is NOT the wireless network key used to connect to your wireless network.

### It is strongly recommended that you change these settings and select your own personal login and password. The Password menu can be accessed through the web menu under More Settings >

Management > Password on the left side of the web menu.

If you forget your login and password, you will need to reset the High Power Router back to default settings and use the default login and password (login: admin, password: admin) to access the web menu. View the instructions below on how to reset your High Power Router back to default settings.

5.0GHz Wi-Fi Settings

2.4GHz Wi-Fi Settings

Network Settings

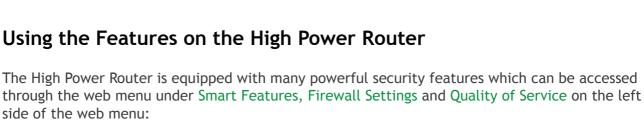

Location: 2.4 or 5.0GHz Wi-Fi Settings > Access Schedule

User Access Control (Mac/IP)

Location: Smart Features > User Access

Wireless Coverage Control

Restrict network access to specific users

Adjust the distance of your wireless network

side of the web menu: Wireless Access Scheduling More Settings Control when your Wi-Fi is on/off

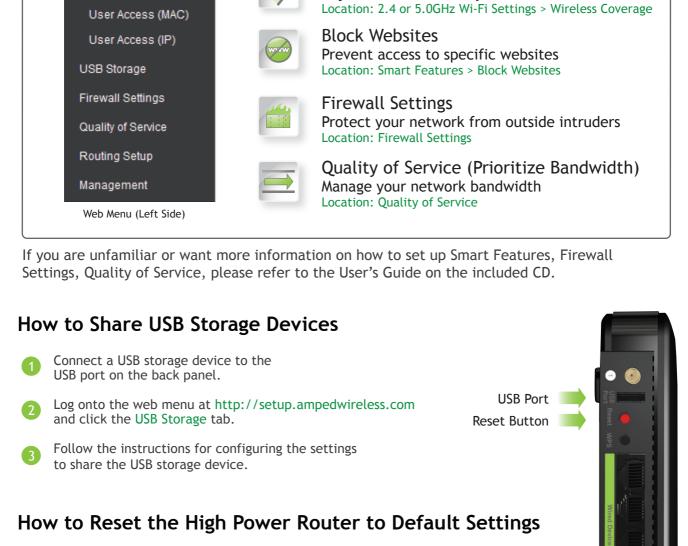

### of the web menu. Select the Reset Settings to Default. Access the physical Reset button on the back panel of the High Power Router: Hold down the Reset button for five to ten (5-10) seconds. You may need to

to factory default settings:

your existing settings.

**SOLUTIONS:** 

SOLUTION:

PROBLEM:

**SOLUTIONS:** 

PROBLEM:

**SOLUTIONS:** 

PROBLEM:

There are two options to reset the High Power Router back

Access the Reset button through the web menu under

More Settings > Management > Save/Reload Settings on the left side

use a pen tip or pin to access the button. Pressing the Reset Button for less than five (5) seconds will simply reboot the High Power Router while saving

Troubleshooting Tips PROBLEM: I entered setup.ampedwireless.com and it failed to open the Web Menu.

d. Open your web browser and enter 192.168.3.1 into the web address bar. e. Reset the High Power Router to default settings by holding the Reset Button (located on the back panel) for ten (10) seconds and try again. If you still cannot access the menu, disconnect the Ethernet cable and connect wirelessly to the High Power

Ensure that the power on the High Power Router is on.

and disconnect from all wireless networks. Reboot the router and try again.

PROBLEM: I am having problems with features on the Web Menu. When clicking buttons, it does not register my action. **SOLUTION:** a. Check that you are using a supported web browser: Google Chrome, Internet Explorer (8.0 and up) and Safari. If you are using an unsupported web browser, such as Firefox, please change to one of the supported web browsers and try again. PROBLEM: I have a DSL connection and I am not able to access the Internet through the High Power Router.

Router. Open your web browser to setup.ampedwireless.com.

a. Reset your modem by holding down the reset button located on the back of the modem for approximately ten (10) seconds. Try again. b. Reboot the High Power Router by unplugging the power adapter and plugging it back in.

The Smart Setup Wizard could not automatically configure my Internet connection.

Clone your PC's MAC address under the DNS settings. I am not getting maximum signal strength on my wireless signal display when connecting to the High Power Router.

a. Make sure your computer is connected to the High Power Router using the included Ethernet cable.

b. Check that your computer IS NOT connected to any wireless networks. If it is, disable your Wi-Fi connection

c. Close your current web browser and reopen it. Use Google Chrome, Internet Explorer (8.0 and up), or Safari.

a. Your Internet provider may require that you enter your login information to access the Internet. To enter

from the dropdown menu. Enter the required login information for your Internet provider.

your information, go to Manual Configuration from the Smart Setup Wizard and access the PPPoE menu

c. Static IP: Your Internet connection may require a static IP setting. Check with your ISP to obtain the IP settings. d. DSL Connection: Your Internet connection may require login information. If you are using PPPoE mode,

you will need to manually configure your Internet connection settings and obtain your username and password. Cable Modem: Your Internet connection may require you to clone your MAC address. Go to More Settings > IP Settings > Internet Network (WAN) and select Automatic/Dynamic (DHCP) from the dropdown menu.

in your installation environment. My computer is getting an IP address of 169.254.x.x and/or Windows networking says I have "Limited or no

b. Change the wireless channel on the High Power Router and try again. There may be wireless interference

a. Step back at least 10 feet from the High Power Router and check your signal again. The High Power Router emits high power, long range Wi-Fi signals that may confuse your wireless adapter signal reading at close range. The speed and signal are at 100%, however, your wireless network adapter readout may not be

c. Restart your computer and try again.

displaying correctly.

SOLUTION: a. Your computer may have a single band, 2.4GHz only capable network adapter.

If you continue to have issues setting up the High Power Router, give us a call — we're here to help: 888-573-8820 Visit our website for more support information and answers to frequently asked questions: www.ampedwireless.com/support

PROBLEM: Connectivity." **SOLUTIONS:** a. Make sure the High Power Router is powered on. b. Check that your computer's network adapter is enabled and is set to "Obtain IP Address Automatically" d. You may have a faulty network port. Try connecting to the High Power Router from another computer or using the wireless connection on your computer, if possible.

I cannot find the 5.0GHz network when scanning from my computer.

v032012